## **Tabla de Contenidos**

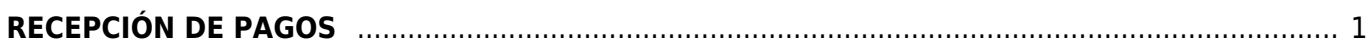

Last update: 2020/07/18 <sub>c</sub>omprobante\_de\_recepcion\_de\_pagos https://wiki.sulemp.com/doku.php?id=comprobante\_de\_recepcion\_de\_pagos<br>16:05

# <span id="page-2-0"></span>**RECEPCIÓN DE PAGOS**

Seleccionamos **Factura Electrónica**

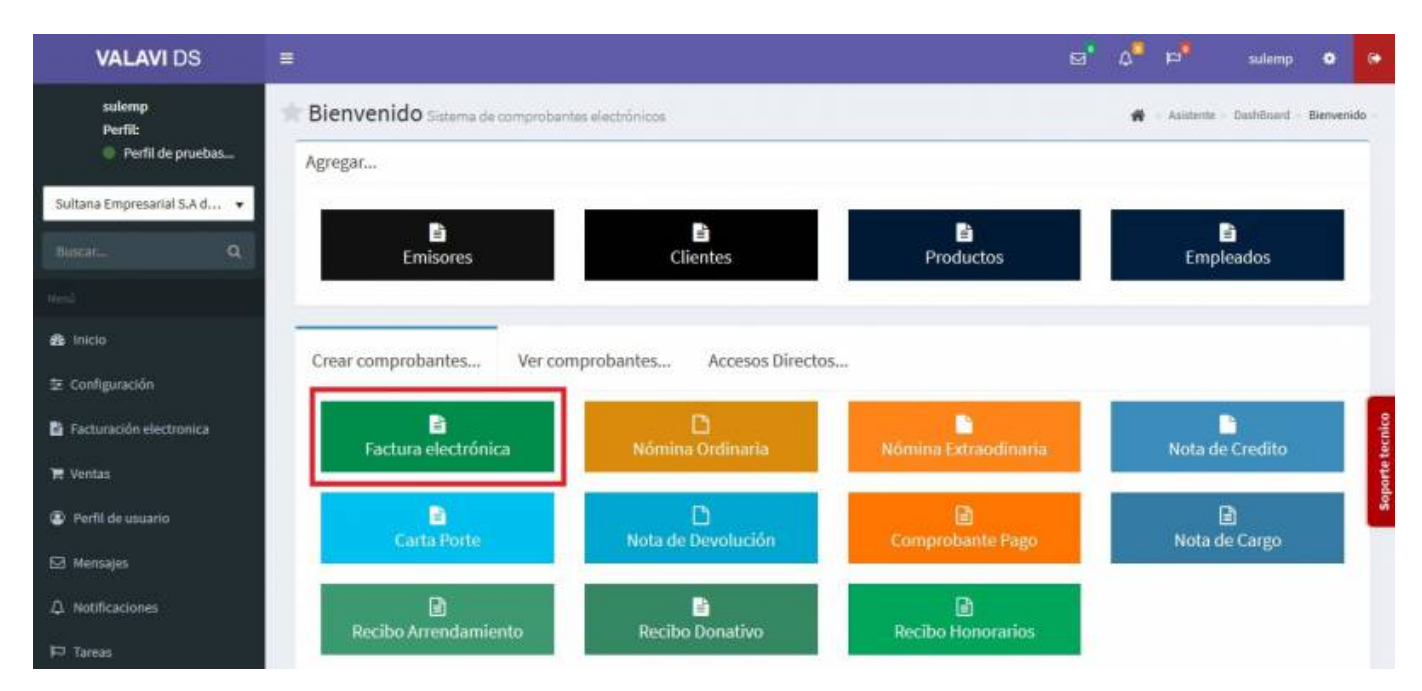

Nos llevará a la información de nuestro **Comprobante Fiscal**. Para poder timbrar tenemos que haber dado de alta al **Emisor** y los **Certificados**. Seleccionamos al **Cliente**. **(**Los **Complementos** se explicarán en otro apartado**)**

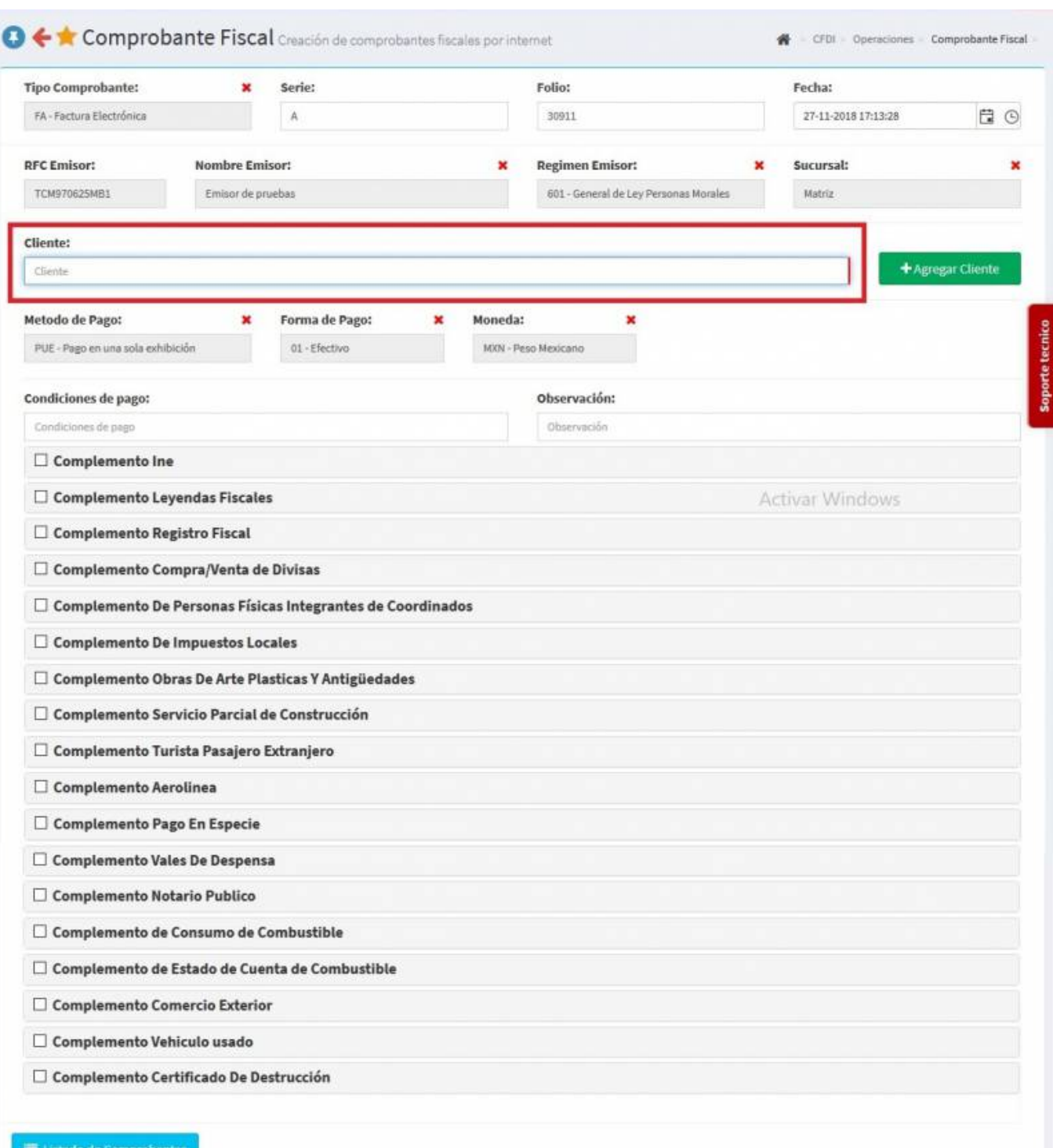

Se desplegará una pantalla donde podrás añadir los productos, puedes escribir el **No. de Identificación** o la **Descripción del producto**, en dado caso que lo requiera podrás añadir **Observaciones**, sino existe el producto podrás agregarlo en **Nuevo Producto**. Agregamos 2 productos para seguir con el ejemplo.

#### 2020/07/24 23:05 3/9 RECEPCIÓN DE PAGOS

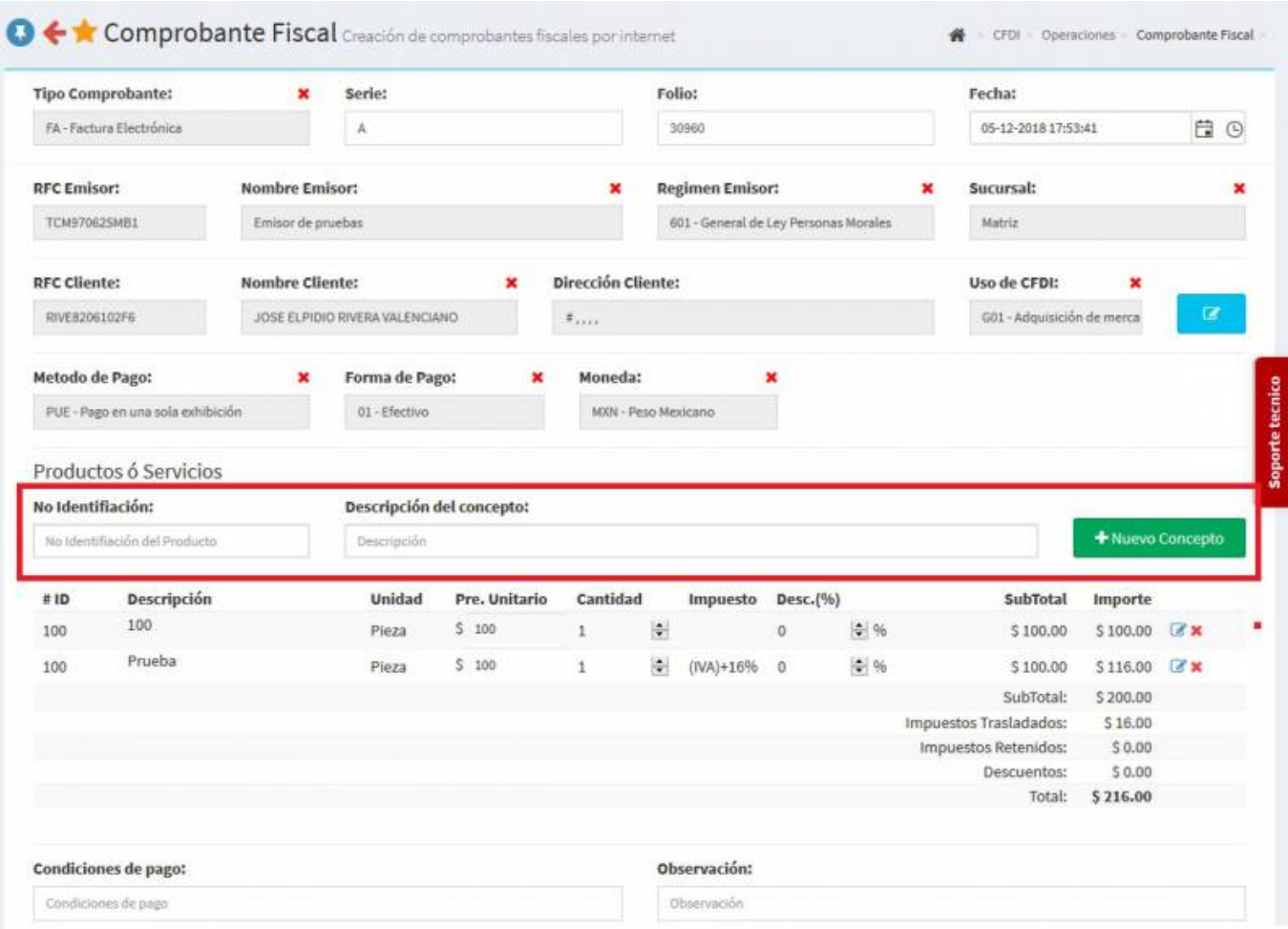

### En **Método de Pago** se cambiará a **PPD-Pago en parcialidades o diferido**

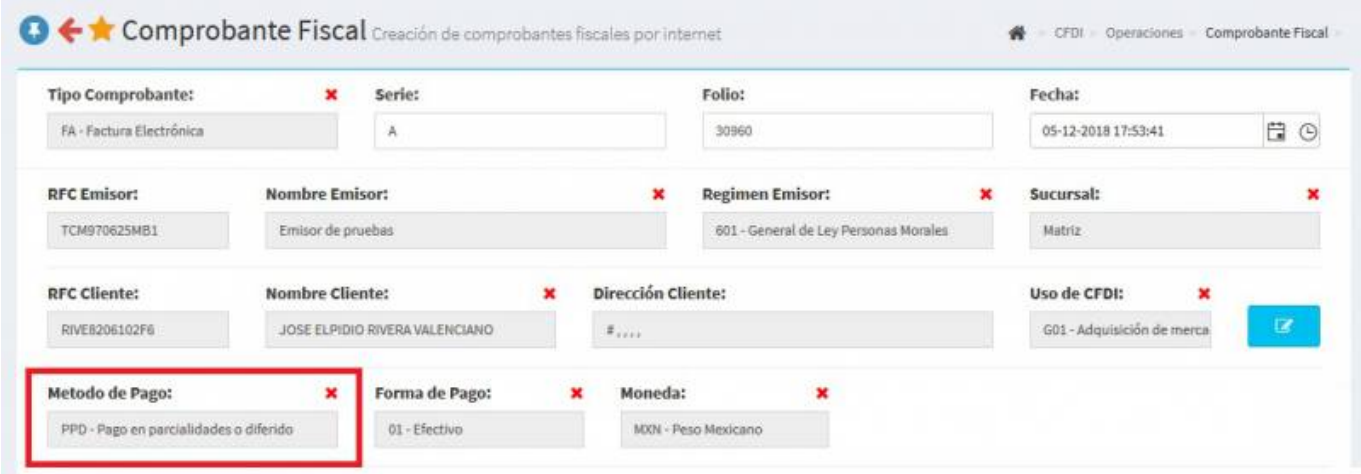

Teniendo los **Artículos** y el **Método de pago** capturados, en la parte inferior de la pantalla oprima **Generar Comprobante**.

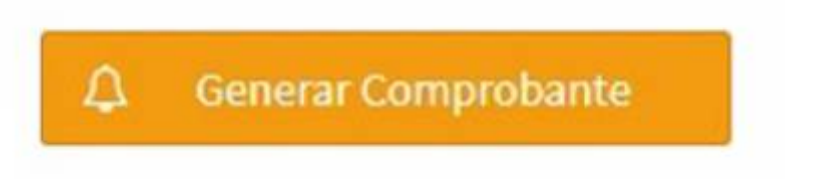

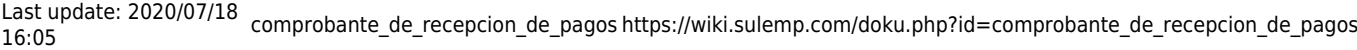

Aparecerá una pantalla donde podrás ver el **PDF** pero daremos Click en **Cerrar**.

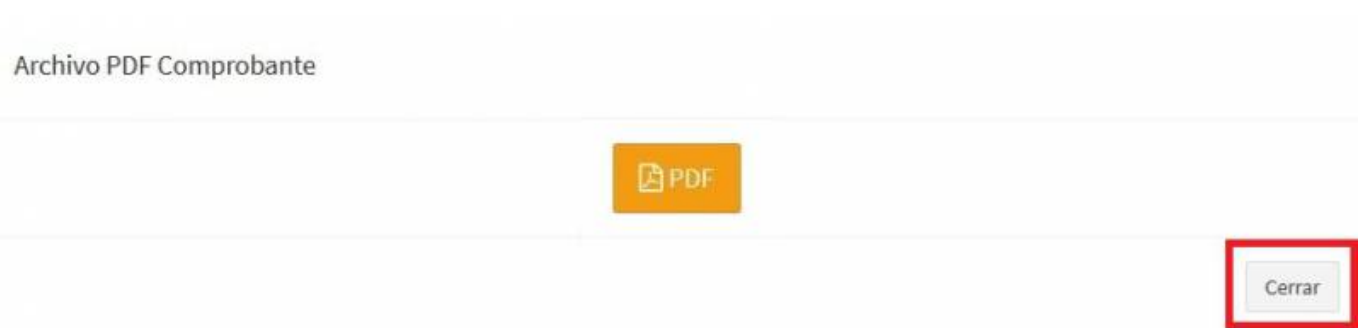

Ahora vamos a seleccionar en **Tipo comprobante: Pagos** y seleccionamos al mismo **Cliente** que se le hizo la factura.

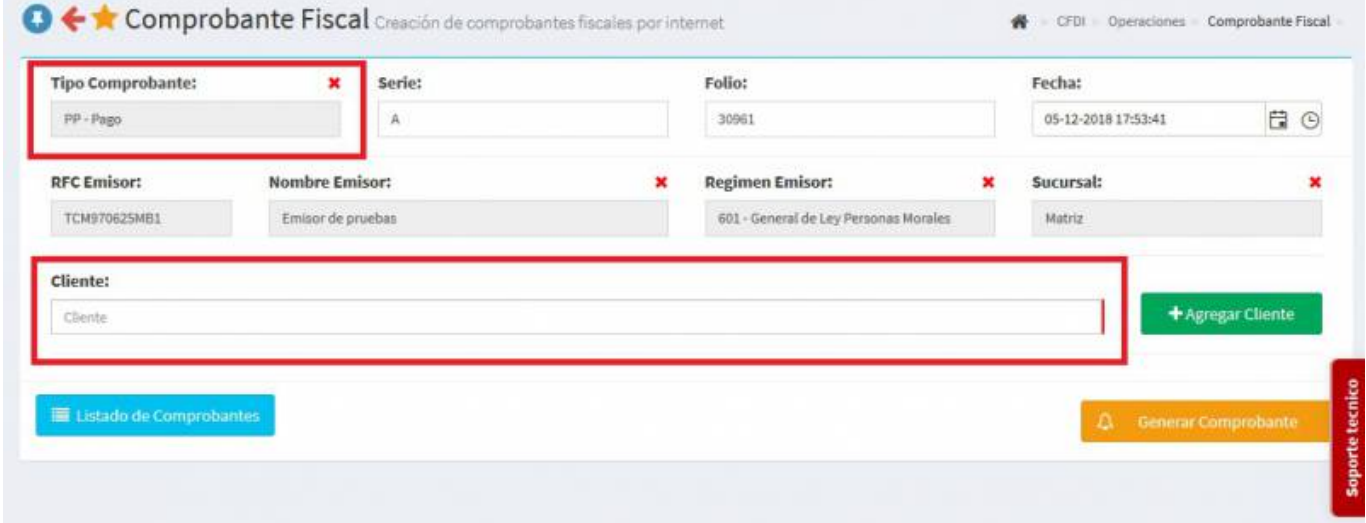

Nos aparecerá esta pantalla y seleccionamos **Buscar Interno**.

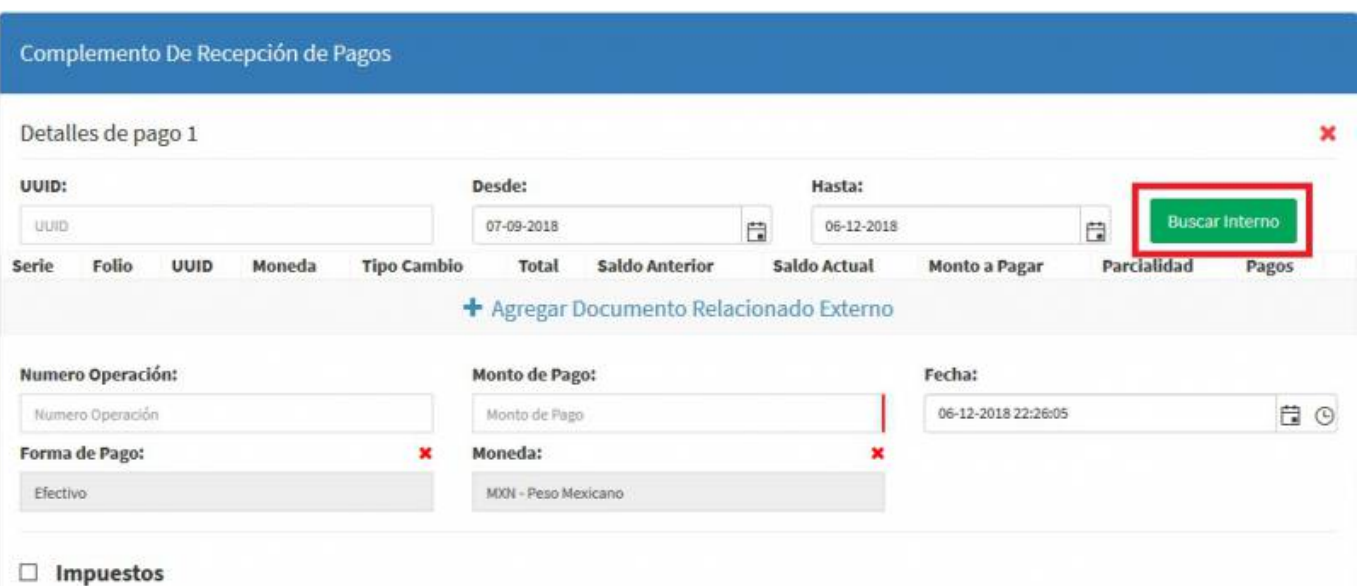

Se desplegará una **Lista de facturas**, seleccionamos la factura que hicimos y damos Click en **Cerrar**.

×

Agregar Documento Relacionado

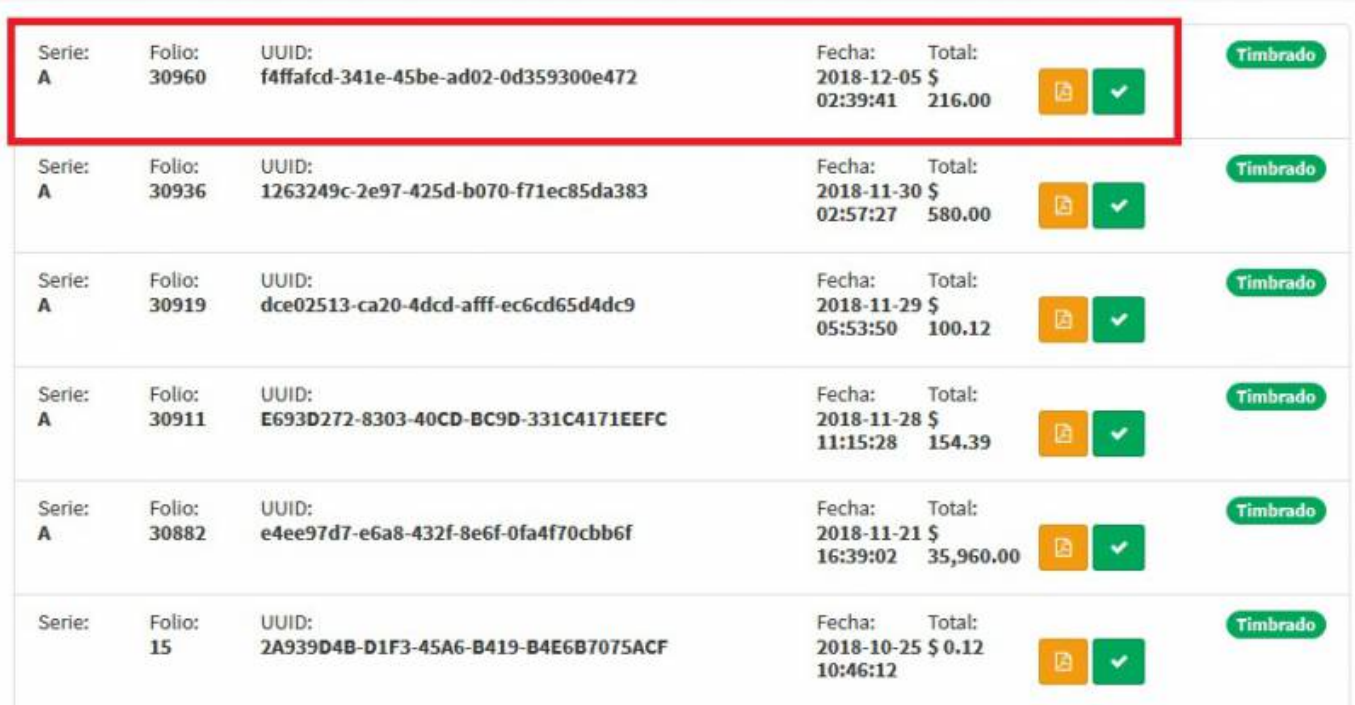

Teniendo los datos de la Factura vamos a agregar unos datos, **Monto a pagar** = 100, **Parcialidad** = 2, **Pagos** = 2, **Número de operación** = 1, damos Click en **Agregar Pago**

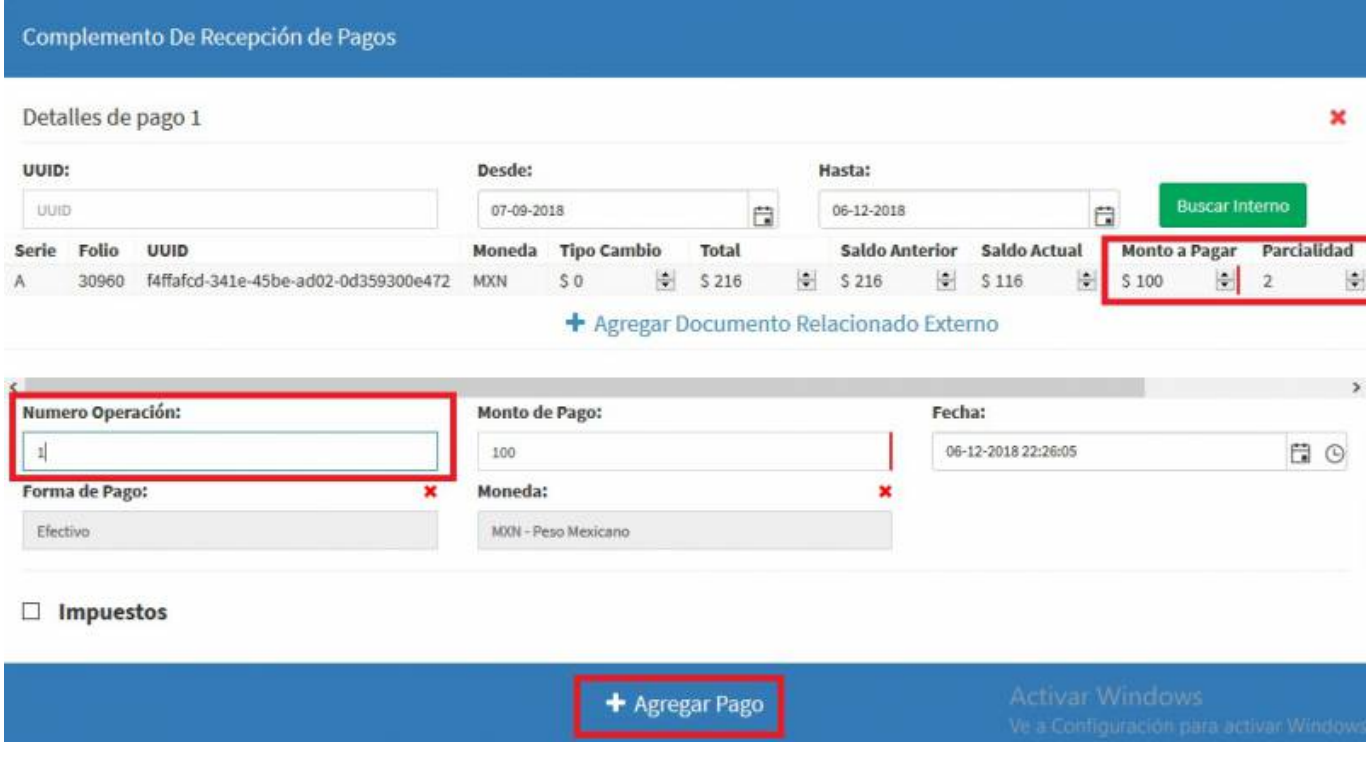

Nos dará la opción de agregar el **Detalle pago 2** y hacemos el mismo procedimiento, seleccionamos **Buscar Interno**.

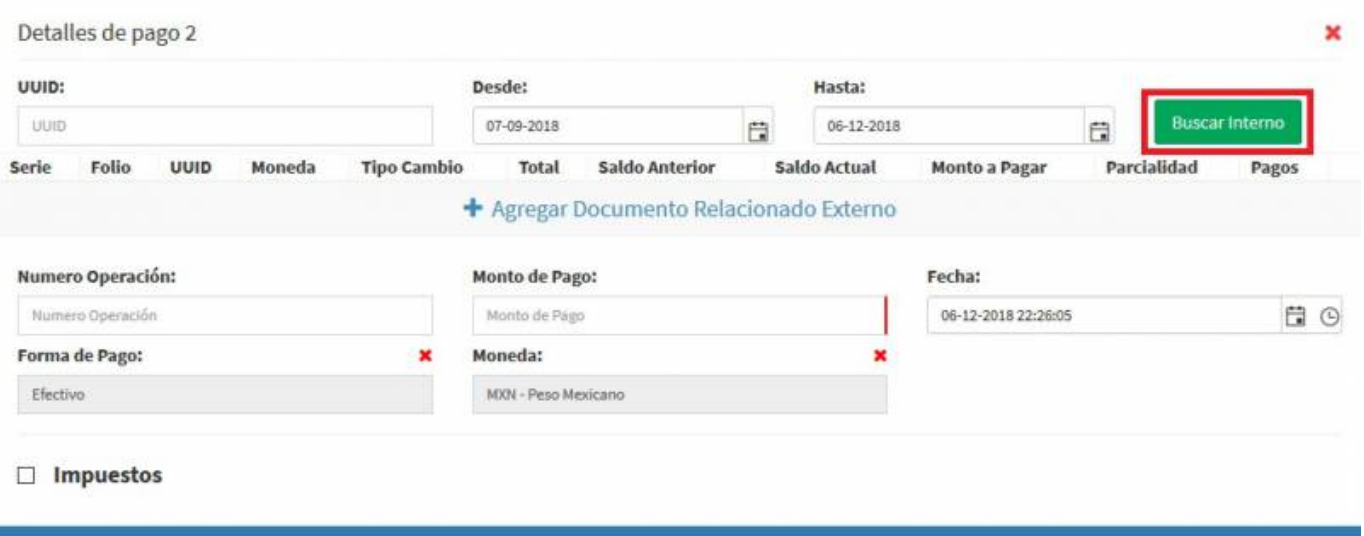

- + Agregar Pago
- Se desplegará una **Lista de facturas**, seleccionamos la factura que hicimos y damos Click en **Cerrar**.

Agregar Documento Relacionado

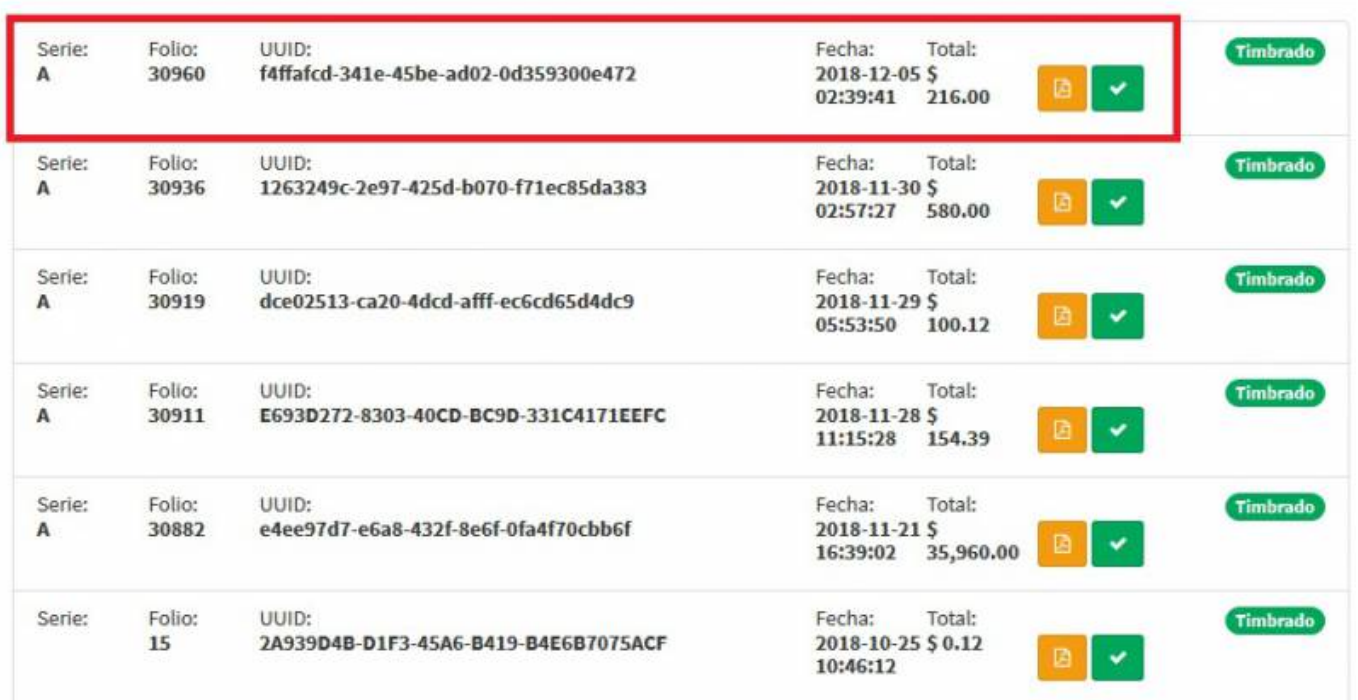

Teniendo los datos de la Factura vamos a agregar unos datos, **Monto a pagar** = 100, **Parcialidad** = 1, **Pagos** = 1, **Número de operación** = 2, damos Click en **Generar Comprobante**

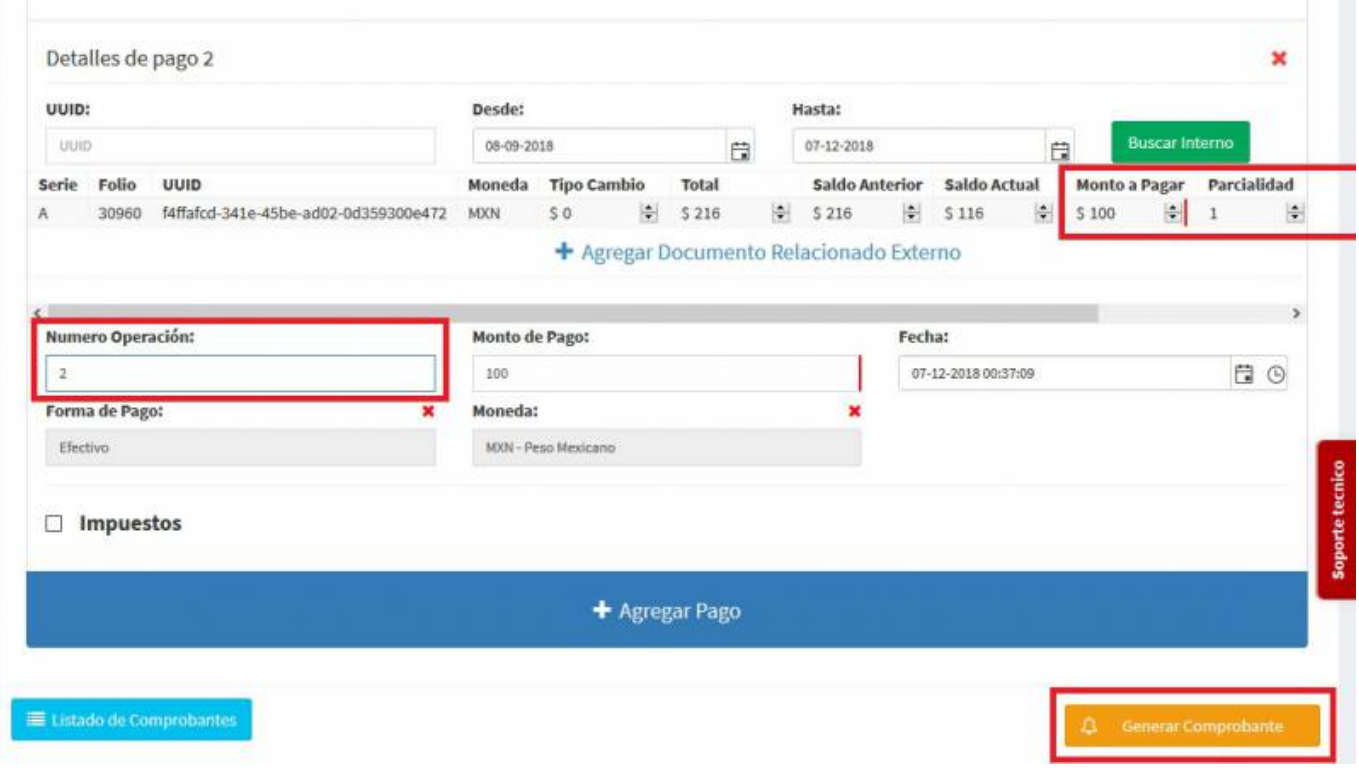

Aparecerá una pantalla y darás Click en **PDF**.

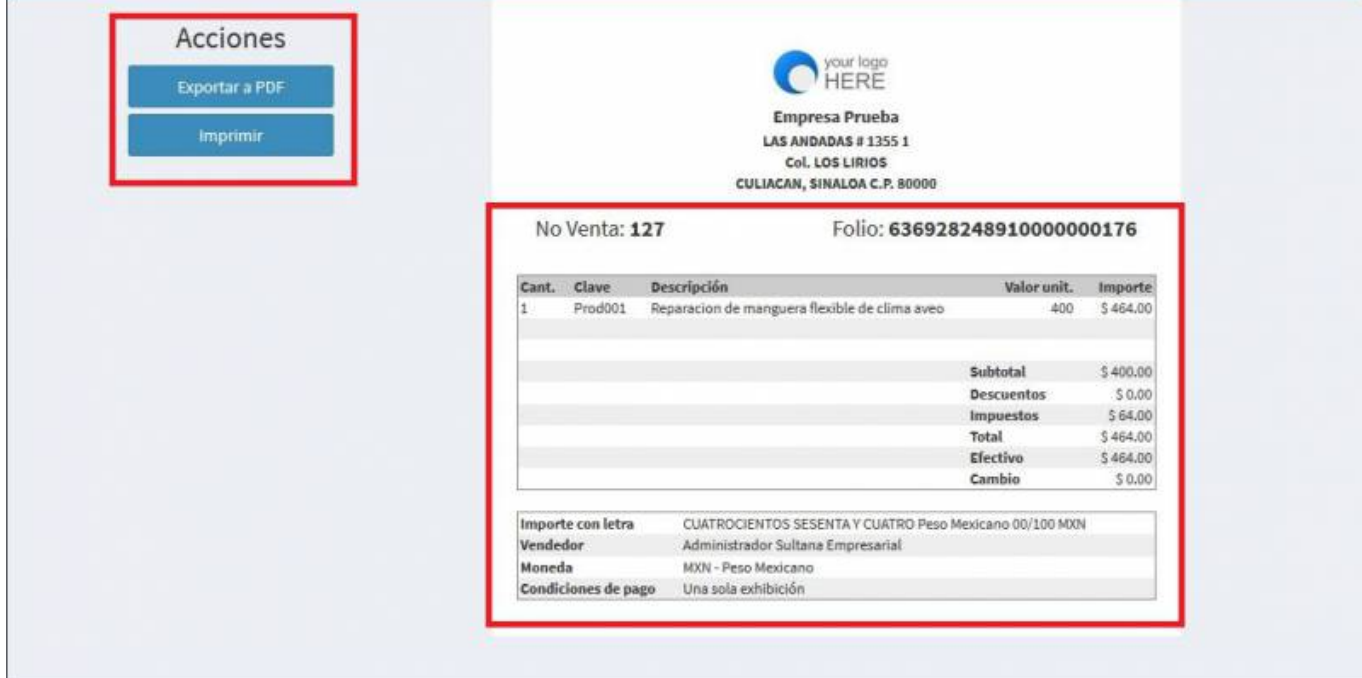

Se mostrará la factura realizada, podrás ver o descargar el **PDF, XML e Imprimirla.**

#### Last update: 2020/07/18 16:05 comprobante\_de\_recepcion\_de\_pagos https://wiki.sulemp.com/doku.php?id=comprobante\_de\_recepcion\_de\_pagos

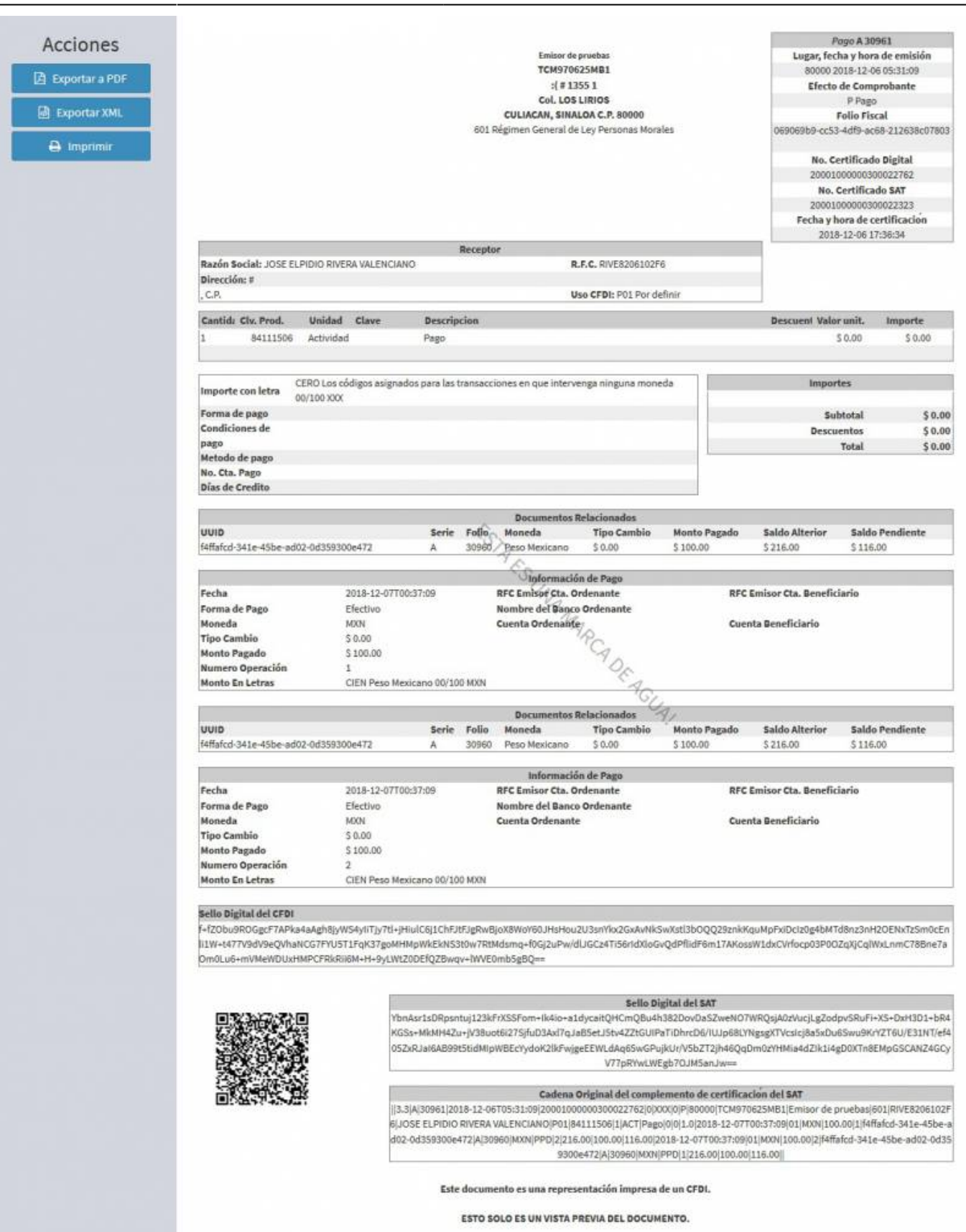

Permanent link: **[https://wiki.sulemp.com/doku.php?id=comprobante\\_de\\_recepcion\\_de\\_p](https://wiki.sulemp.com/doku.php?id=comprobante_de_recepcion_de_pagos) [agos](https://wiki.sulemp.com/doku.php?id=comprobante_de_recepcion_de_pagos)**

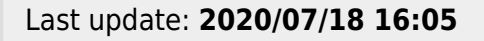

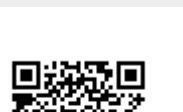